# *RF/Microwave Circuits I Laboratory #3*

## Microstrip Quadrature Coupler Design and Analysis

## **Overview**

In this laboratory you will design and analyze a microstrip quadrature coupler. The first version of the coupler will be assembled using ideal transmission line models and will therefore exhibit the 'ideal' quadrature coupler response. This schematic will be used as the benchmark, against which you will compare the response of a 'real' coupler comprised of microstrip transmission line models. One of the main objectives is to modify the microstrip configuration so that its response matches the ideal response as closely as possible. You will also examine some basic properties of the coupler.

As with previous laboratories, you will make use of information that is contained in several of the ADS tutorial procedures.

The assignment is organized as follows:

- ♦ Create a schematic that represents a quadrature coupler comprised of ideal transmission line segments. This schematic will use 'ports' (versus terminations) so that it can be referenced from a higher-level schematic.
- ♦ Create a higher-level schematic that references the ideal quadrature coupler schematic. At this point you will perform a few basic analyses to study the properties of the coupler.
- ♦ Use the Linecalc transmission line calculator tool within ADS to determine dimensions for microstrip lines needed in the 'real' quadrature coupler schematic (refer to *Procedure #5 Using the Linecalc Program in ADS).*
- ♦ Create a schematic that represents a quadrature coupler comprised of microstrip transmission line segments. This schematic will use 'ports' (versus terminations) so that it can be referenced from the higher-level schematic.
- ♦ Return to the higher-level schematic and add a reference to the microstrip quadrature coupler schematic. Modify the dimensions of the microstrip line segments such that the 'real' coupler response matches that of the 'ideal' coupler as closely as possible. Circuit optimization will be used in this step.

# **I. Generate the Ideal Transmission Line Quadrature Coupler**

- 1) Start ADS and create a new schematic, herein called quad\_ideal\_1\_4port.dsn
- 2) Generate a schematic for the quadrature coupler using ideal transmission lines, assuming a center frequency of 2.5 GHz (see Figure 1).
	- a) Add a variables (Var) block to the schematic (the button for this is located to the left of the Library (books) button near the top of the schematic window). When you specify the parameters for the ideal transmission line segments you will have to provide the impedance, electrical length and reference frequency for the electrical length. Enter the five parameters as shown in Figure 1, except fc should be 2.5 GHz.
	- b) In order to access the library models for ideal transmission line segments, click on the Component Palette pull-down menu and select Tlines-Ideal.
		- i) Select the Ideal 2-Terminal Transmission Line element this should be the button on the top, left-hand side of the list on the left-hand side of the schematic window.
		- ii) Place transmission line elements in your schematic that represent the four branches of the quadrature coupler, specifying the parameters for each element as shown in the figure.
	- c) Add PORTS at the proper locations and connect all elements using the wire (line) tool. When placing the ports, follow the numbering/position scheme shown in Figure 1 to ensure consistency with the remaining sections of this assignment.
	- d) Save your design.

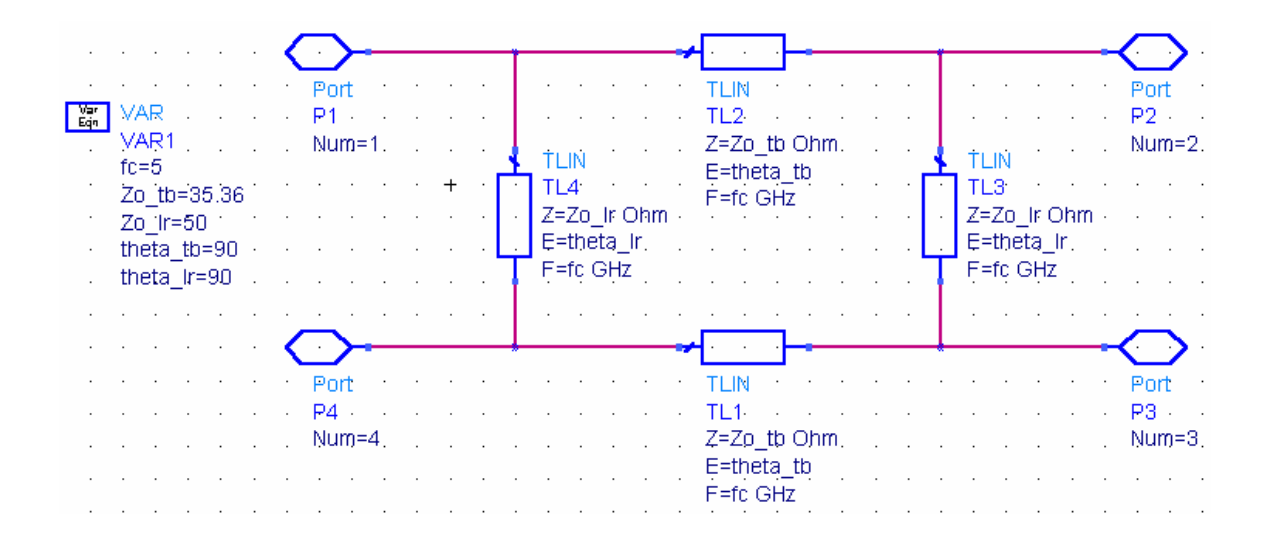

*Figure 1. Circuit schematic of the ideal transmission line quadrature coupler (quad\_ideal\_1\_4port.dsn).*

# **II. Generate the Higher-Level Schematic**

1) Create a new (higher-level) schematic, herein called quad\_main\_1.dsn

- a) Create a reference to the ideal transmission line coupler schematic (quad\_ideal\_1\_4port) using the approach outlined in Procedure #2 (see Figure 2).
- b) Attach 50  $\Omega$  TERMINATIONS to the four ports of the network. For clarity, you should add ports sequentially such that the port numbers match the pin numbers on the network (this ensures that Term1 in the higher-level schematic corresponds to Port 1 in the lower level schematic). If the pin numbers do not appear in your schematic, click on Options > Preferences > Pin/Tee and select the box to turn pin number 'visibility' on.
- c) Add an S-parameter simulation block and specify the Start/Stop/Step as 1 GHz, 8 GHz and 0.05 GHz.
- 2) Analyses
	- a) Simulate the circuit:
		- i) Generate a plot of S11, S21, S31 and S41 in dB. Set the minimum on the y-axis to 40 dB and the maximum to 0 dB.
		- ii) Determine the bandwidth over which S21 and S31 are greater than or equal to –4 dB. (Clearly indicate a numerical value for the bandwidth on your plot.)
		- iii) Determine the bandwidth over which the isolation is greater than or equal to 20 dB. (Clearly indicate a numerical value for the bandwidth on your plot.)
		- iv) [Note: in the graphic display window, you can click on Marker>New and then select a trace onto which a marker is added. Once the marker is in place, you can move it along the curve by dragging it with the mouse. As you move the marker the x- and yvalues are displayed in real-time. After you are finished with a move, a text box linked to the marker is updated. The text box can be re-positioned with the mouse for easier viewing.]
		- v) Add a plot to the display window and plot the phase of S21 and S31 in degrees.
		- **vi) Obtain a hard-copy printout of the graphics display window.**
		- vii)Determine the two frequencies between which the phase **difference** between S21 and S31 is within 90  $+/-$  5 degrees. Note that you will have to account for a 360-degree correction, since the phase is automatically plotted on a  $+180$  to  $-180$  degree range. (Clearly indicate a numerical value for the two frequencies on your plot.)
	- b) Disconnect the termination from port 4 (i.e. Term4) and deactivate the termination (do not delete it).
	- c) In place of the termination, attach a grounded 50  $\Omega$  resistor to the open port.
	- d) Re-simulate the circuit:
		- i) Since you have effectively reduced the 4-port to a 3-port, you will have to edit the two plots in the graphic display window and delete the S41 parameters from each plot.
		- ii) Describe the differences in the remaining S-parameters, in comparison to the simulation in which four terminations were in place (i.e. how do S11, S21 and S31 change in magnitude and phase?).
	- e) Edit the resistor in the schematic window and change to value to zero  $\Omega$ .
	- f) Re-simulate the circuit:
		- i) Does the circuit still function as a quadrature coupler near the center frequency? How about away from the center frequency? How do these results confirm or contradict the presence of isolation between port 1 and port 4?
	- g) Before continuing, return to the schematic window, delete the resistor and re-connect the Term4 element such that the schematic returns to the form shown in Figure 2. You

should also re-simulate, and then return to the graphics display window and add S41 back to each plot.

h) If you intend to stop at this point and continue later, use the File>Save As command to save the current contents of the graphic display window. It can later be recalled and you will not have to recreate the existing plots.

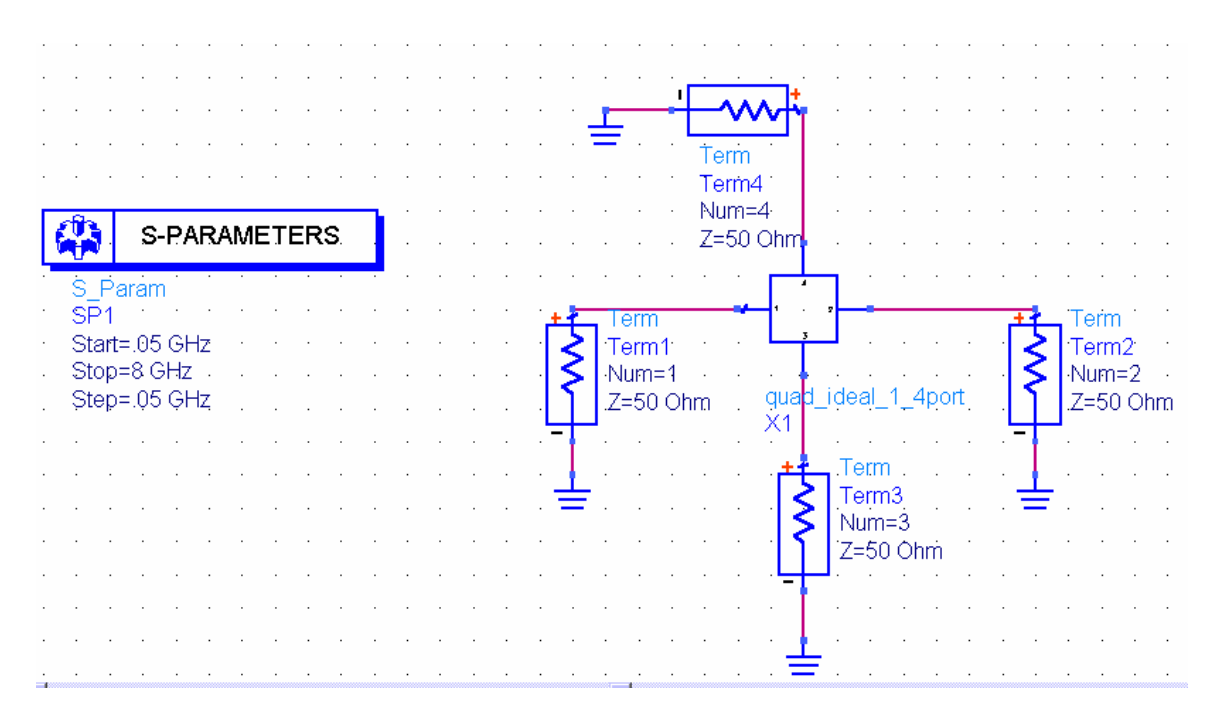

*Figure 2. Higher-level schematic that references the ideal transmission line coupler schematic.*

## **III. Generate the Microstrip Quadrature Coupler**

- 1) Create a new schematic, herein called quad\_real\_1\_4port.
- 2) Place a microstrip substrate element into the schematic, and specify the parameters as shown in Figure 3.
- 3) Invoke the *Linecalc* transmission line calculator by clicking on Tools>Linecalc>Start Linecalc.
	- a) A detailed example of using Linecalc is given in Procedure #5.
	- b) You should set the Component to MLIN, enter the appropriate substrate parameters and set the Frequency to 2.5 GHz. Your *Linecalc* pop-up window should appear as shown in Figure 4.
	- c) Determine the following dimensions:
		- i) The width of a 50  $\Omega$  microstrip line
		- ii) The physical length of a 50  $\Omega$  microstrip line that is 90 degrees long at 2.5 GHz
		- iii) The width of a 35.3  $\Omega$  microstrip line
		- iv) The physical length of a 35.3  $\Omega$  microstrip line that is 90 degrees long at 2.5 GHz
- v) [Note: To follow these steps you should set the proper ZO and E\_EFF parameters and use the 'synthesis' option to find the physical dimensions. Make sure your units are correct.]
- d) You can save the *Linecalc* setup for use in later laboratories using the File>Save As command.
- 4) Close *Linecalc* and return to the schematic window.
- 5) Add a variables (Var) block to the microstrip quadrature coupler schematic. Specify the following variables:
	- a) W\_tb the width of the microstrip lines on the top and bottom branches of the coupler
	- b) W\_lr the width of the microstrip lines on the left and right branches of the coupler
	- c) W  $50$  the width of a 50  $\Omega$  microstrip line.
	- d) L\_tb the length of the microstrip lines on the top and bottom branches
	- e) L\_lr the length of the microstrip lines on the left and right branches
	- f) NOTE: all variables **except W\_50** should be enabled as optimizable (using the Continuous, Min/Max approach). The nominal values should be those determined using *Linecalc*. Set the minimum and maximum values at –20% and +20% of the nominal values, respectively. With this approach, we have used 'good' starting values for all the elements and provided what is hopefully a reasonable range in which the parameters can vary.
	- g) NOTE: the value for W\_50 should equal the nominal value for W\_lr (since both are ideally 50  $Ω$  lines).
- 6) Create the quadrature coupler layout using microstrip library elements (see Figure 5).
	- a) The schematic includes microstrip lines on the top and bottom branches with widths W\_tb and lengths L\_tb, and lines on the left and right branches with widths W\_lr and lengths L lr.
	- b) In order to model the junctions at each corner you need to include the MTEE element models (microstrip tee-junction). Exercise care when specifying the widths at the three ports of the tee-junctions, so that they correctly map to the line widths connected at each of its port. The tee-junction port that leads out of the circuit should have a width of W 50 (since we're assuming connections to a 50  $\Omega$  reference impedance).
- 7) Add PORTS to the network, and save the design.
- 8) Obtain a hard-copy printout of your schematic.

**MSUB** MSub1 Rough=0 mil TanD=0.005 T=1.7 mil Hu=3.9e+034 mil Cond=1.0E+50 Mur=1 Er=9.6 H=10.0 mil MSub

*Figure 3. Microstrip substrate definition used in the microstrip quadrature coupler.*

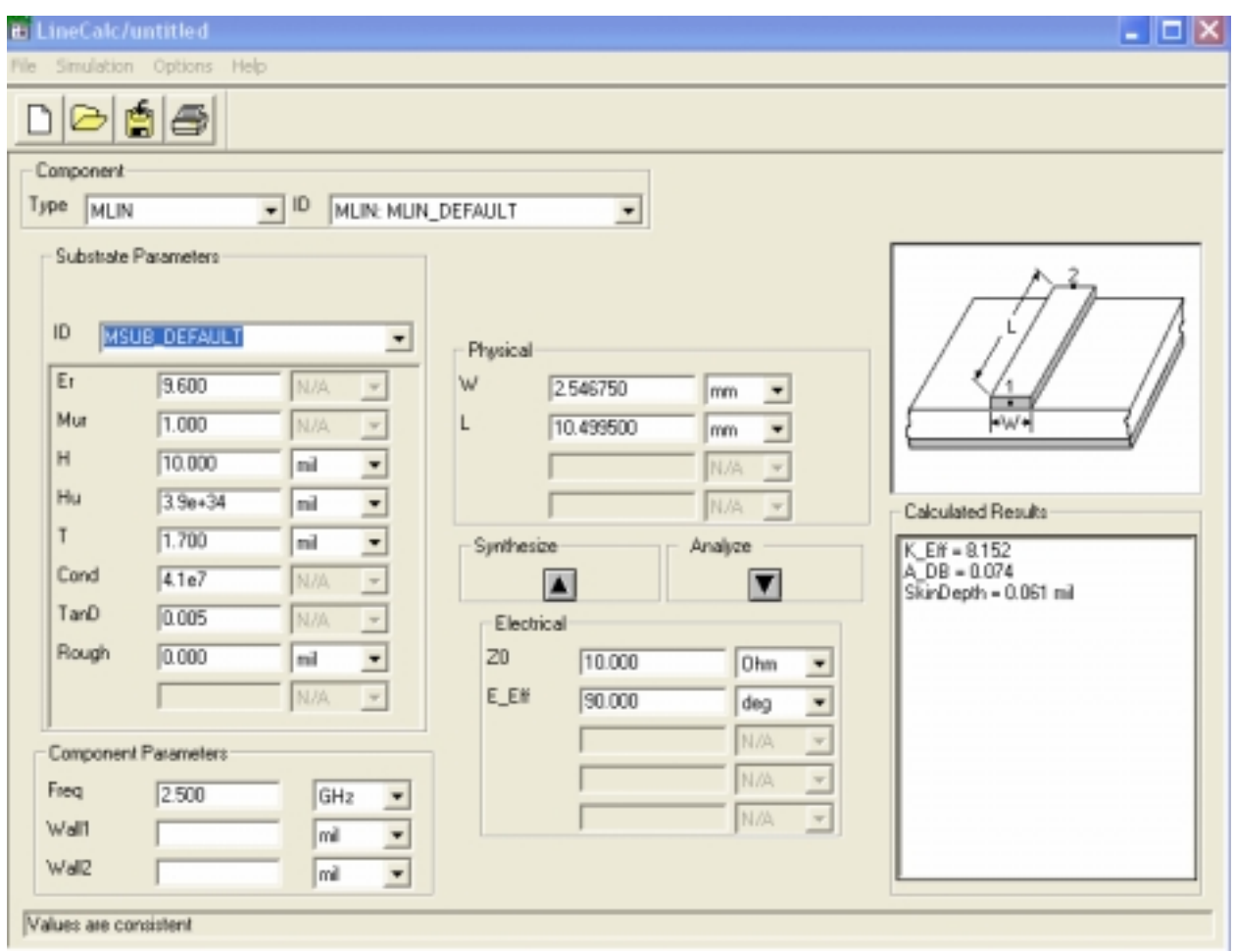

*Figure 4. Linecalc window used to determine necessary microstrip line geometry. The "Freq" parameter should be specified according to your specific design.* 

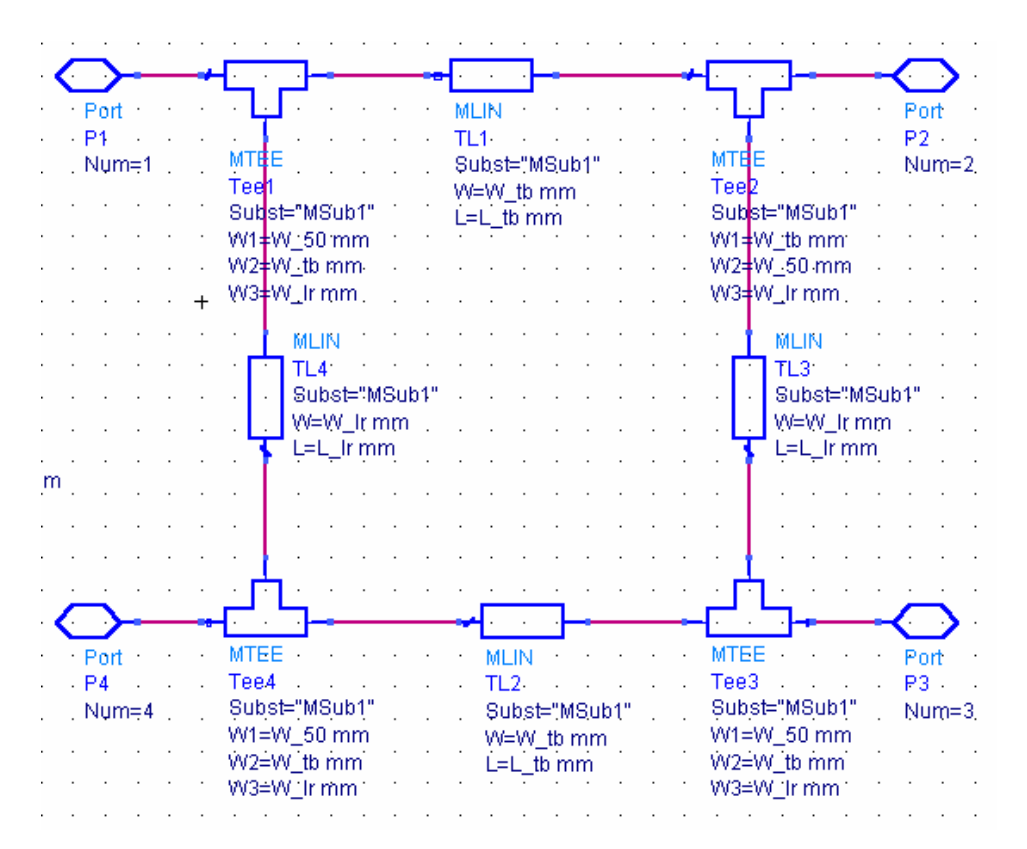

*Figure 5. Schematic of the microstrip quadrature coupler (quad\_real\_1\_4port.dsn).* 

#### **III. Analyze and Optimize the Microstrip Quadrature Coupler**

- 1) Return to the higher-level schematic.
- 2) Add a reference to the microstrip quadrature coupler schematic (quad\_real\_1\_4port). Add 50Ω TERMINATIONS to each port, being sure to follow the proper numbering scheme. In this case, you want Term5 to correspond to Port 1 in the lower level schematic, Term6 to correspond to Port 2, and so forth.
- 3) Perform an S-parameter simulation:
	- a) Add two plots to the display window that you previously generated when analyzing the ideal coupler. In the first plot, display S55, S65, S75 and S85 in dB format, setting the yaxis minimum to  $-40$  dB and the maximum to  $0$  dB. In the second plot, display the phase of the same S-parameters.
	- b) Record the values of the magnitude and phase of these 4 S-parameters at 2.5 GHz. These values become the starting point for your design --- hopefully you can now modify the circuit such that its response matches that of the ideal coupler.
	- c) Now add one additional plot to the display window. In this plot you will create a graph that shows the magnitude of the difference between the S-parameters of the ideal coupler and the microstrip coupler.
		- i) Select the Rectangular Plot button and drag a new plot into the window.
		- ii) When the Plot Traces & Attributes window pops up, click on the Advanced button.
- iii) In the blank area, enter the following: mag( $S(1,1)$ - $S(5,5)$ ). Click on okay.
- iv) Enter the remaining three expressions that are shown in Figure 6.
- v) Record the values of the 4 magnitude differences at 2.5 GHz.
- d) Obtain a hard-copy printout of the display window.
- 4) Return to the higher-level schematic
	- a) Add optimization goals that will try to force the differences between S11, S21, S31 and S41 of the ideal coupler, and the corresponding parameters of the microstrip version (S55, S65, S75 and S85), to be zero. Refer to Figure 7.
	- b) Use the techniques developed in Laboratory #1 to improve/optimize the response of the microstrip quadrature coupler. The performance specifications that we are most interested in are (referring to performance near the design frequency):
		- i) The return loss typically you would like to see at least  $25$  dB at the center frequency.
		- ii) The amplitude match between S21 and S31 typically you want each of these parameters to be as close to  $-3$  dB as possible (e.g.  $-3 +/- 0.5$  dB or so is usually desirable)
		- iii) The phase difference between S21 and S31 typically you want a phase difference in the range of  $90 +/- 5$  degrees or better.
		- iv) The isolation typically you would like to see at least 25 dB, hopefully more.
		- v) **In this exercise we can use the difference between S-parameters of the ideal coupler and those of the microstrip coupler as our best guide. Here the goal will be to make all 4 differences less than 0.05 (this is a very good match)**.
	- c) **Here are some things to keep in mind**:
		- i) Remember to "Update Optimization Values" after completing an optimization run.
		- ii) It is probably unrealistic to think that, by adjusting the dimensions of the microstrip version, you can make the response match that of the ideal coupler over a broad frequency range. Instead, try to improve the microstrip coupler performance over a frequency range that is centered upon your design frequency. The more bandwidth you can obtain, the better – but try to achieve the desired performance (differences less than  $0.05$ ) over at least f\_center  $+/- 1$  GHz. (You can reduce the frequency range in the S-parameter simulation control block SP1 during optimization, update the optimization values, disable the optimization block, and then re-set the frequency range to create a plot over the full 8 GHz bandwidth when you are satisfied with your results.)
		- iii) If, after performing an optimization run, you do not obtain the desired results look at the variables in the quad\_real\_1\_4port schematic and see if the optimizer is pushing any of them toward the minimum/maximum limits that you set. If so, expand the possible range of values by adjusting the limits.
		- iv) If you really want to dig into this problem, you could try different modifications to the microstrip version. For example, instead of having a microstrip line of constant width on the top/bottom branches, you could break the lines into multiple segments with different widths (including the appropriate microstrip step---MSTEP---elements in the schematic). But you should NOT disrupt the geometrical symmetry of the coupler. [Note: this approach is NOT necessary to achieve the desired performance specifications mentioned above, but it's always an option.]
	- d) When you are satisfied with the performance of your 'optimized' microstrip coupler:
- i) Obtain a hard-copy printout of the final schematic (quad\_real\_1\_4port) showing the optimized parameter values
- ii) Obtain a hard-copy printout of the S-parameters of the optimized coupler and the plot showing the 4 S-parameter magnitude differences over frequency (to 8 GHz).
- iii) **Go into your quad\_real\_1\_4port schematic and disable the optimization on the variables. This will "fix" the final values, in case you use the schematic in a later design**.

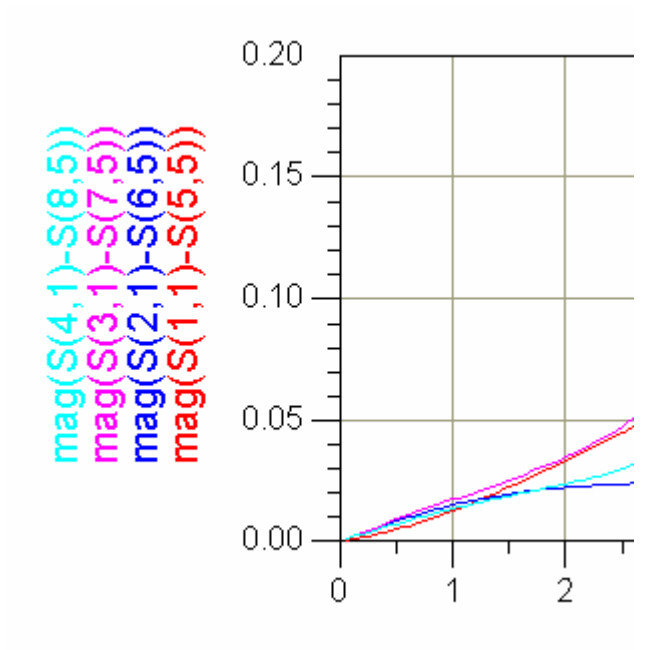

*Figure 6. Expressions used to calculate the magnitude of the difference between the S-parameters of the ideal and microstrip couplers.* 

| GOAL                        | GOAL                        | GOAL                        | GOAL                      |
|-----------------------------|-----------------------------|-----------------------------|---------------------------|
| Goal                        | Gnal                        | Gnal                        | Gnal                      |
| OptimGoal1                  | OptimGoal2                  | OptimGoal3                  | OptimGoal4                |
| $Expr="mag(S(1,1)-S(5,5))"$ | $Expr="mag(S(2,1)-S(6,5))"$ | $Expr="mag(S(3,1)-S(7,5))"$ | Expr="mag(S(4,1)-S(8,5))" |
| SiminstanceName="SP1"       | SiminstanceName="SP1"       | SiminstanceName="SP1"       | SiminstanceName="SP1"     |
| $Min=0$                     | Min≐0                       | Min≐0                       | Min≐0                     |
| Max=0.0001                  | Max=0.0001                  | Max=0.0001                  | $Max=0.0001$              |
| Weight=1                    | Weight=1                    | Weight=1                    | Weight=1                  |
| RangeVar[1]=                | RangeVar[1]=                | RangeVar[1]=                | RangeVar[1]=              |
| $RangeMin[1]=$              | $RangeMin[1]=$              | $RangeMin[1]=$              | $RangeMin[1] =$           |
| RangeMax[1]=                | RangeMax[1]=                | RangeMax[1]=                | RangeMax[1]=              |

*Figure 7. Optimization goals used to improve the response of the microstrip quadrature coupler.* 

## **Laboratory Reporting Requirements**

- 1) Your report should include the following:
	- a) Printout of the graphics display window showing the S-parameters of the ideal transmission line coupler with the information about the 90-degree phase difference frequency range for S21 and S31. Include identifying information on the printout.
	- b) Answers to the questions in Section II.
	- c) Printout of the microstrip quadrature coupler schematic prior to performing any design modifications. Include identifying information on the printout.
	- d) Printout of the S-parameters of the microstrip quadrature coupler, prior to performing any design modifications, along with the 4 S-parameter magnitude differences. Include identifying information on the printout.
	- e) Values for S55, S65, S75 and S85 at 2.5 GHz of the microstrip coupler, prior to performing any design modifications, along with the value of the 4 S-parameter magnitude differences, at 2.5 GHz.
	- f) Printout of the microstrip quadrature coupler schematic after optimization. Include identifying information on the printout.
	- g) Printout of the S-parameters of the microstrip quadrature coupler, after optimization, along with the 4 S-parameter magnitude differences. Include identifying information on the printout.
	- h) Brief discussion of the following:
		- i) The process you found worked best for optimizing the response of the microstrip coupler.
		- ii) Before any optimization of the microstrip coupler was performed, what trends did you notice in the 4 S-parameter magnitude differences? What might be the cause of these trend(s)?